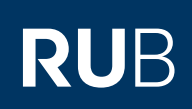

## **ANLEITUNG OUTLOOK 365 - RUBMAIL** EINRICHTUNG EINER RUBMAIL-ADRESSE IN OUTLOOK (WINDOWS)

# ABLAUF

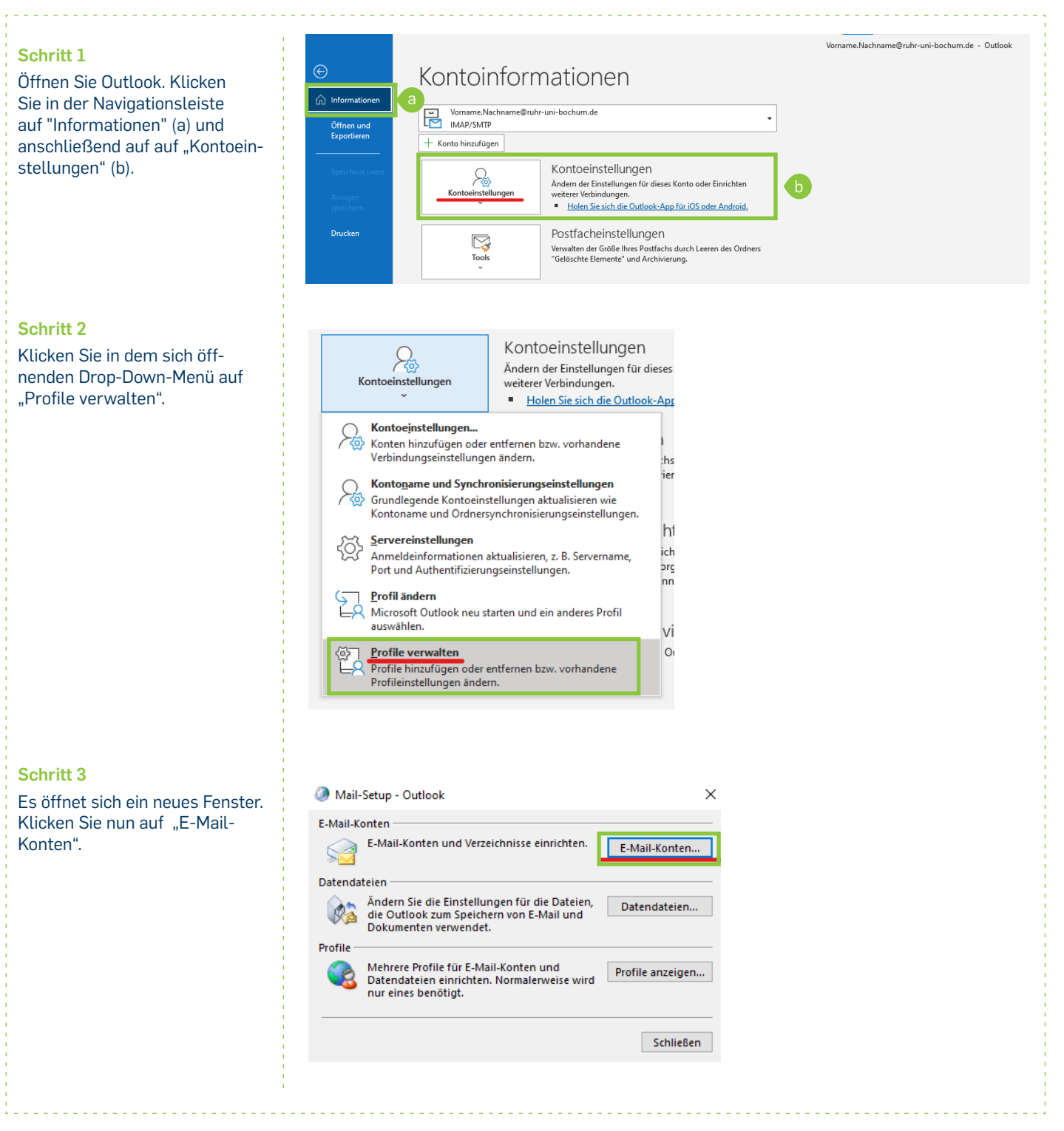

## **Schritt 4**

Es öffnet sich ein weiteres Fenster. Klicken Sie auf "Neu...".

#### **Schritt 5**

Klicken Sie in dem sich nun öffnenen Fenster auf "Manuelle Konfiguration oder zusätzliche Servertypen".

## **Schritt 6**

Wählen Sie anschließend "POP oder IMAP" aus und klicken Sie auf "Weiter".

### **Schritt 7**

Tragen Sie nun im folgenden Fenster im Feld "Ihr Name" Ihren Vor- und Nachnamen ein (a). Klicken Sie anschließend auf "Weitere Einstellungen" (b).

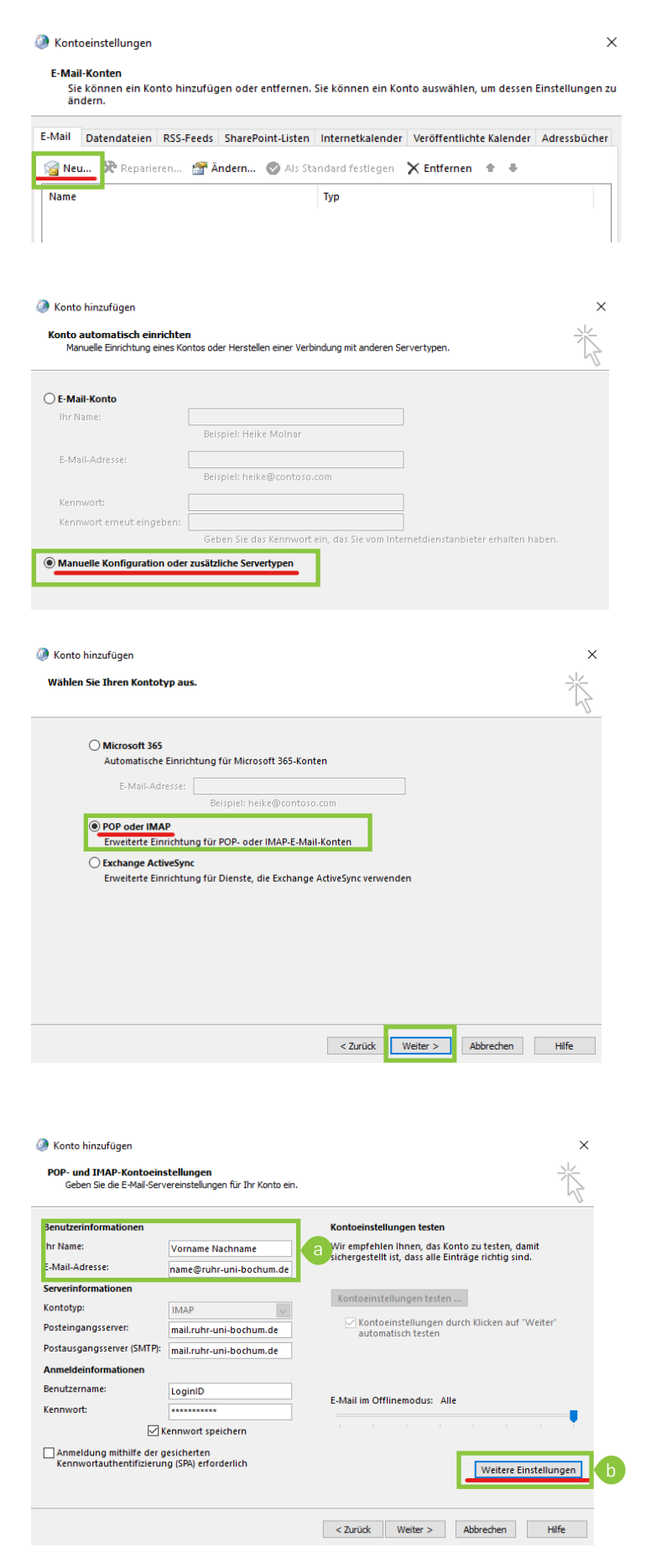

#### **Schritt 8**

Es öffnet sich ein neues Fenster. Gehen Sie auf den Reiter "Postausgangsserver" und setzen Sie das Häkchen bei "Der Postausgangsserver (SMTP) erfordert Authentifizierung" und den Punkt bei "Gleiche Einstellungen wie für Posteingangsserver verwenden".

#### **Schritt 9**

Gehen Sie anschließend auf den Reiter "Erweitert"´ und tragen Sie die im Screenshot markierten Werte ein. Bestätigen Sie anschließend mit "OK".

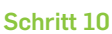

Es öffnet sich ein neues Fenster. Klicken Sie auf "Schließen".

**Schritt 11**

Klicken Sie abschließend auf "Fertig stellen". Ihr Account ist nun eingerichtet.

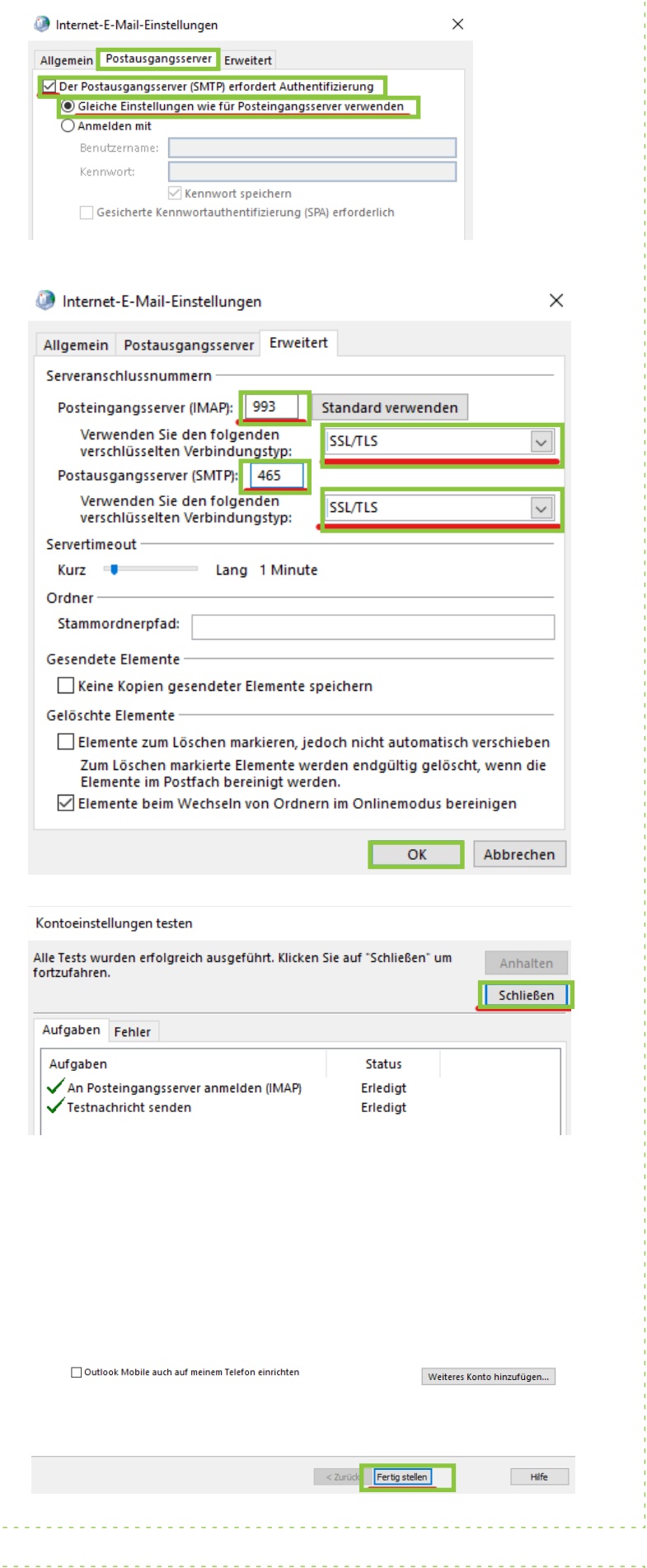

IT.SERVICES | Stand: 06. Februar 2023